## 《確定申告資料の件》

確定申告資料は「1年間の合計の一覧」および「月別の一覧」が作成できます。 手順は以下の通りです。

1.メニューNo.2 画面「確定申告書類」をクリック

2.下図のような画面が開くので確定申告期間を入力し「OK」をクリック

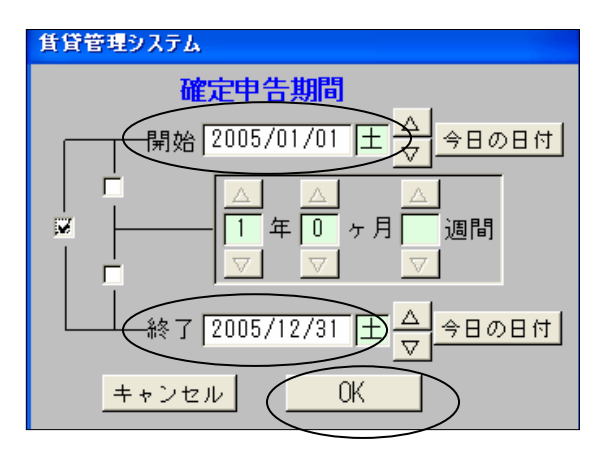

3.《確定申告一覧》画面が開くので資料を印刷したい物件を画面に表示させる (=レ点をつけて絞り込む。上から順に印刷されます)

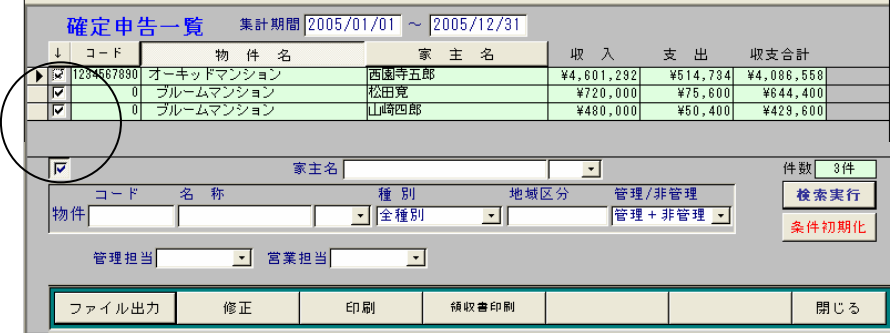

| 集計期間 2005/01/01<br>$\sim$ 2005/12/31<br>確定申告一覧 |     |                           |                      |            |          |            |
|------------------------------------------------|-----|---------------------------|----------------------|------------|----------|------------|
| $I - F$<br>$\downarrow$<br>物 件<br>名            |     | 家                         | 主<br>名               | 収<br>- 20  | 支出       | 収支合計       |
| 1234567890<br>オーキッドマンション<br>⊁∣∀                |     | 西園寺五郎                     |                      | ¥4,601,292 | ¥514,734 | ¥4,086,558 |
| ブルームマンション<br> ⊽                                | 松田寛 |                           | ¥720,000             | ¥75,600    | ¥644,400 |            |
| ブルームマンション<br>$\overline{\mathbf{v}}$           |     | 山崎四郎                      |                      | ¥480,000   | ¥50,400  | ¥429,600   |
|                                                |     |                           |                      |            |          |            |
| ΙΜ<br>家主名                                      |     |                           |                      |            |          | 3件<br>件数   |
| 名<br>称<br>$\square = \mathbb{F}$               |     | 別<br>種                    | 地域区分                 |            | 管理/非管理   | 検索実行       |
| 物件                                             |     | 全種別<br>$\pmb{\mathrm{v}}$ | $\blacktriangledown$ |            | 管理+非管理 - |            |
|                                                |     |                           |                      |            |          | 条件初期化      |
| 営業担当<br>管理担当<br>$\mathbf{v}$                   |     |                           |                      |            |          |            |
| ファイル出力                                         | 修正  | 印刷                        | 領収書印刷                |            |          | 閉じる        |
|                                                |     |                           |                      |            |          |            |

4.前記で物件を絞り込んだ《確定申告一覧》画面上の「印刷」をクリック

5.下図のような画面が開くので「発行日」「担当者」を入力し「プレビュー」をクリック

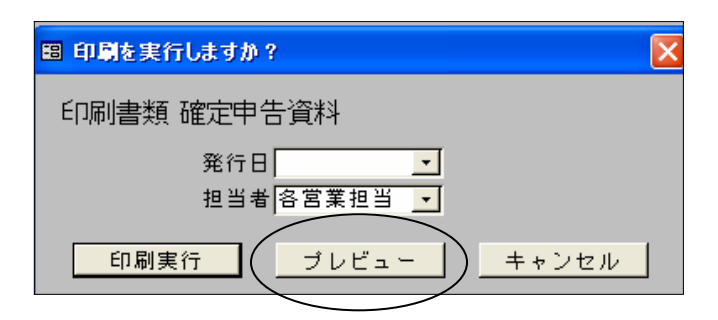

6.下図のような「確定申告資料(収支)」のプレビュー画面が開きます。

これは「1年間の合計の一覧」です。

## 「月別の一覧」を印刷するには《印刷を実行しますか?》画面の「次へ」をクリックします。

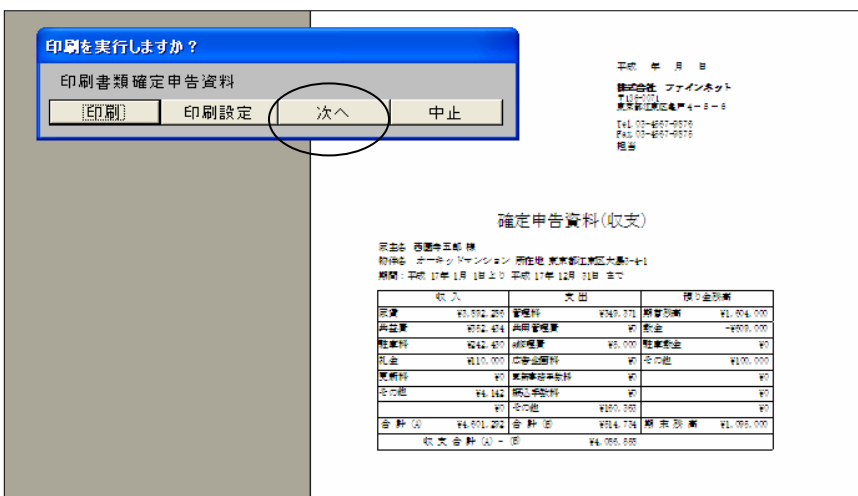

7.「月別の一覧」である「確定申告資料(収支明細書)」のプレビュー画面が開きます。 (複数ページになる場合は画面左下に「ページ」表示が現れます)

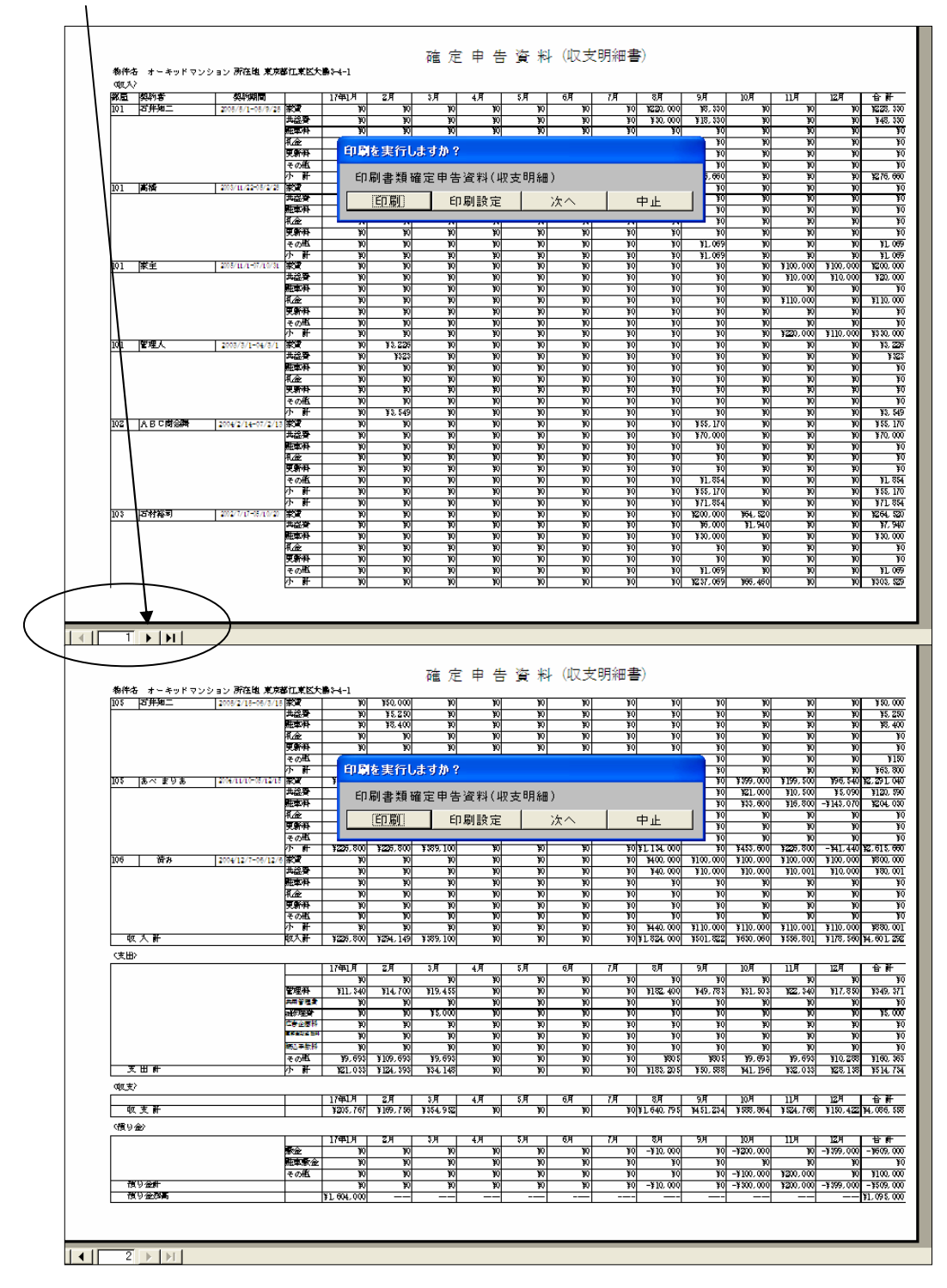

以上、宜しくお願い致します。